### *ZT-2005-C8*

### *Quick Start*

### 1 *What's in the Shipping Package?*

The shipping package contains the following items:

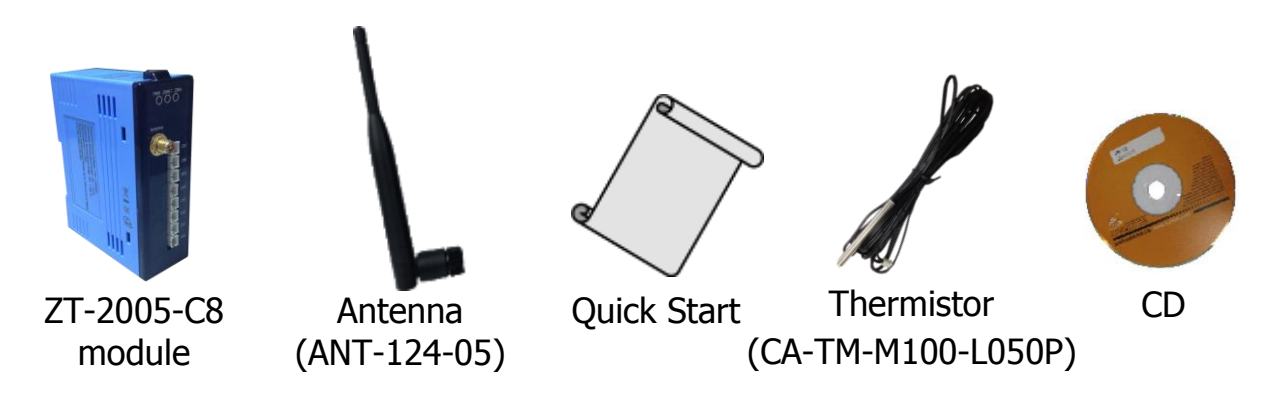

If any of these items are missing or damaged, please contact your local distributor for more information. Save the shipping materials and cartons in case you need to ship the module in the future.

### 2 *Preparing the Device*

- 1. Refer the chapter 3. to configure the DIP switch of ZT-2005-C8 device.
- 2. Install the ZT Configuration Utility to configure the ZT-2000 coordinator. CD: \Napdos\ZigBee\ZT\_Series\Utility [http://ftp.icpdas.com/pub/cd/usbcd/napdos/zigbee/zt\\_series/utility](http://ftp.icpdas.com/pub/cd/usbcd/napdos/zigbee/zt_series/utility)
- 3. Power Supply:  $+10 \sim +30$  V<sub>DC</sub>

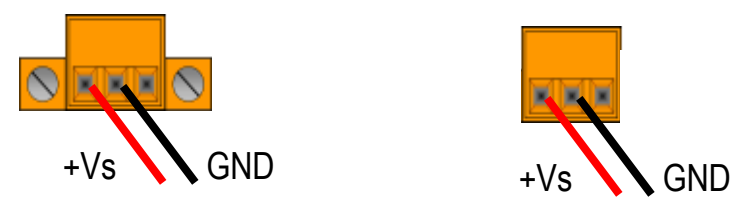

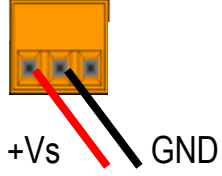

*ICP DAS, ZT-2005-C8 Quick Start, Version 1.0.1 Page 1 Copyright © 2013 by ICP DAS Co., Ltd. All Rights Reserved.*

# 3 *Setting up the ZT-2005-C8 module*

#### **1. Pan ID:**

parameter is the group identity for a ZigBee network, and must the same for all devices in the same ZigBee network.

(The range of  $ZT-2005-C8$  are  $0x00 \sim 0x0F$ )

#### **2. Address/Node ID:**

parameter is the individed identity of a specific the ZigBee module, and must be unique for each device connected the same ZigBee network. (The range of  $ZT-2005-C8$  are  $0x01~v0x7F$ )

#### **3. RF Channel:**

parameter indicates the radio frequency channel, and must be set to the same value as other modules on the same ZigBee network.

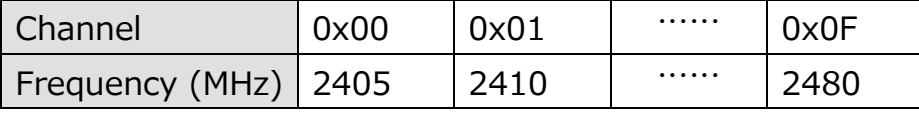

※ *RF channels 0x04, 0x09, 0x0E or 0x0F are recommended because they do not overlap with the Wi-Fi frequencies based.*

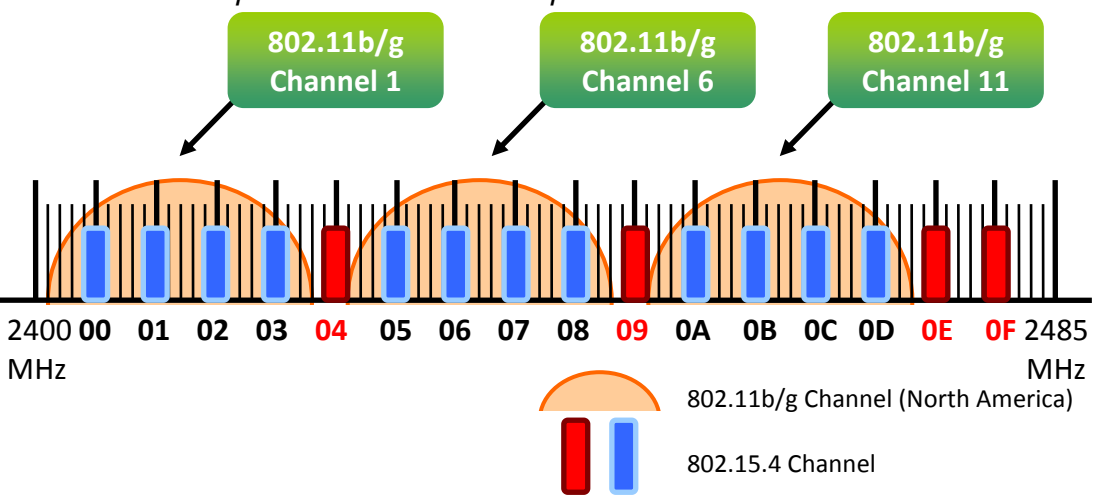

#### **4. Protocol/Application Mode**:

When implementing custom programs based on different protocols, the following application modes are recommended in order to ensure communicatible.

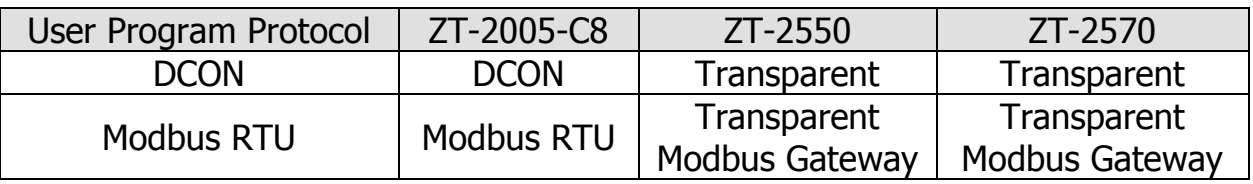

*ICP DAS, ZT-2005-C8 Quick Start, Version 1.0.1 Page 2 Copyright © 2013 by ICP DAS Co., Ltd. All Rights Reserved.*

# 4 *Rotation Switch and DIP Switch*

The configuration of ZT-2005-C8 can be adjusted by using the external rotary switch and the DIP switches. The ZT-2005-C8 device should only be rebooted once the configuration is complete.

#### $\geq$  DIP Switch to the ZT-2005-C8

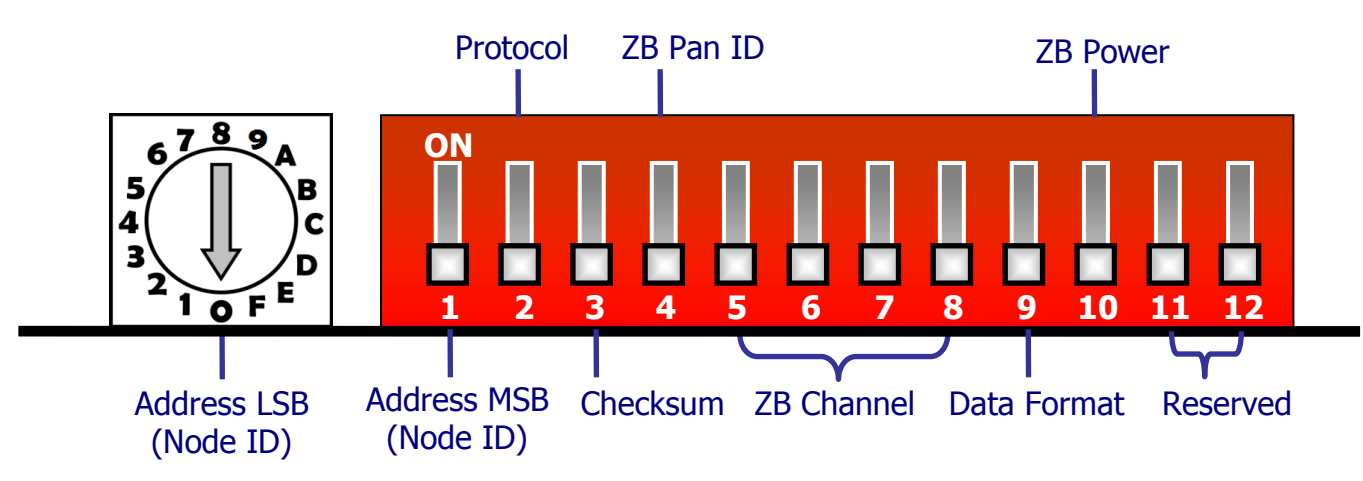

#### Rotation Switch

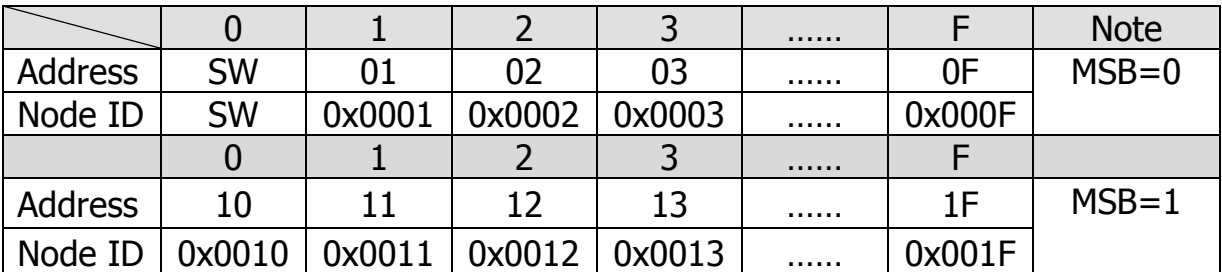

※ Once the address of hardware switch is set to 0x00, it mens the address is using software configurations. Refer Sec. 7.2 of user manual for more detailed information.

#### $\triangleright$  DIP Switch

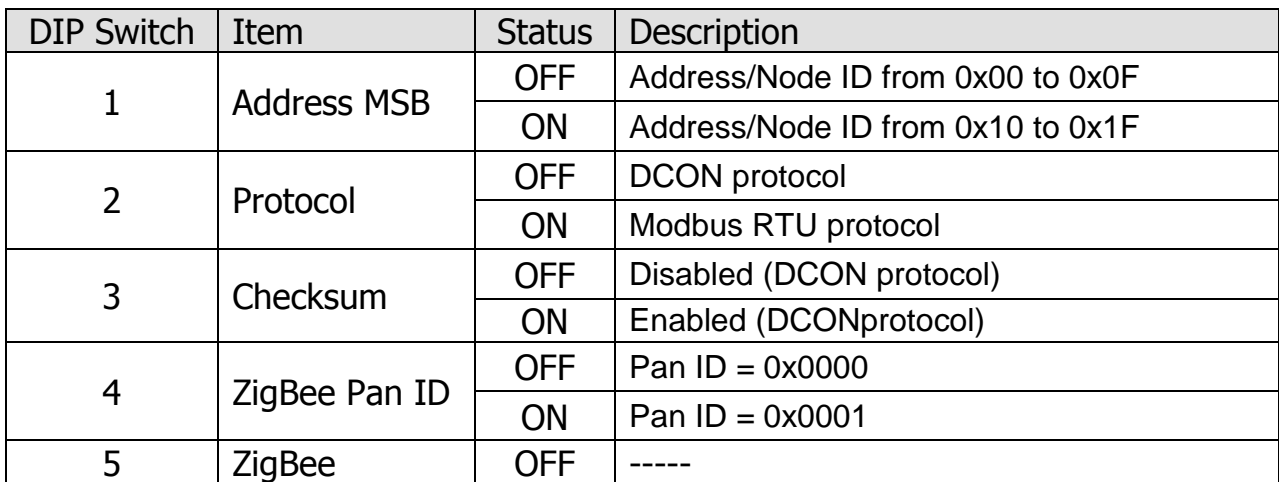

*ICP DAS, ZT-2005-C8 Quick Start, Version 1.0.1 Page 3 Copyright © 2013 by ICP DAS Co., Ltd. All Rights Reserved.*

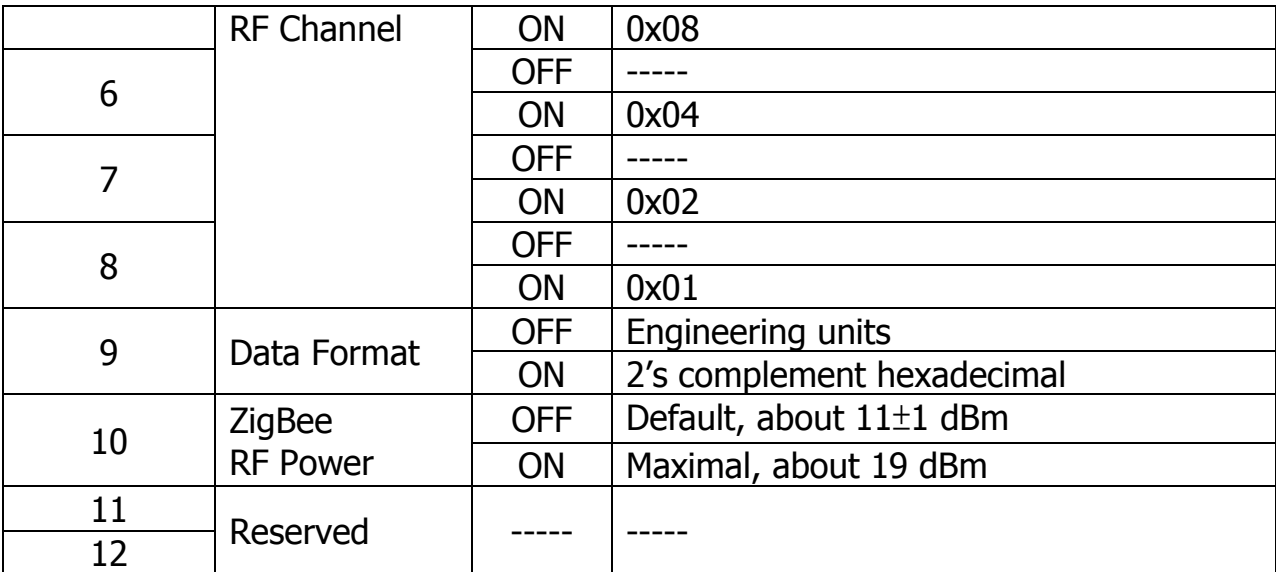

### 5 *Start-up ZT-2005-C8 Device*

First, the ZigBee network is controlled by the ZigBee coordinator, so the user must configured ZT-2550/ZT-2570 (Zigbee coordinator) before use ZT-2005-C8. Please refert to documents shown below for full details of how to configure these devices.

Once configuration of the ZigBee coordinator has been completed. Set the "Pan ID" and the "RF Channel" values for the ZT-2005-C8 device to the same values as the network, and then reboot the device. The module will automatically start to function on the ZigBee network using the default protocol. ※ **Documents:**

[http://ftp.icpdas.com.tw/pub/cd/usbcd/napdos/zigbee/zt\\_series/document/zt-255x/](http://ftp.icpdas.com.tw/pub/cd/usbcd/napdos/zigbee/zt_series/document/zt-255x/) [http://ftp.icpdas.com.tw/pub/cd/usbcd/napdos/zigbee/zt\\_series/document/zt-257x/](http://ftp.icpdas.com.tw/pub/cd/usbcd/napdos/zigbee/zt_series/document/zt-257x/)

※ **Configuration Utility** (Used to configure Coordinator): [http://ftp.icpdas.com.tw/pub/cd/usbcd/napdos/zigbee/zt\\_series/utility/](http://ftp.icpdas.com.tw/pub/cd/usbcd/napdos/zigbee/zt_series/utility/)

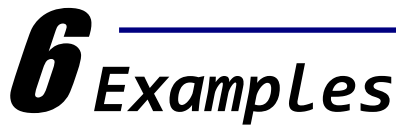

### > Configurations of ZT-2550/ZT-2570<br>
F<sup>Please Configure the Argument of ZigBee</sub></sup>

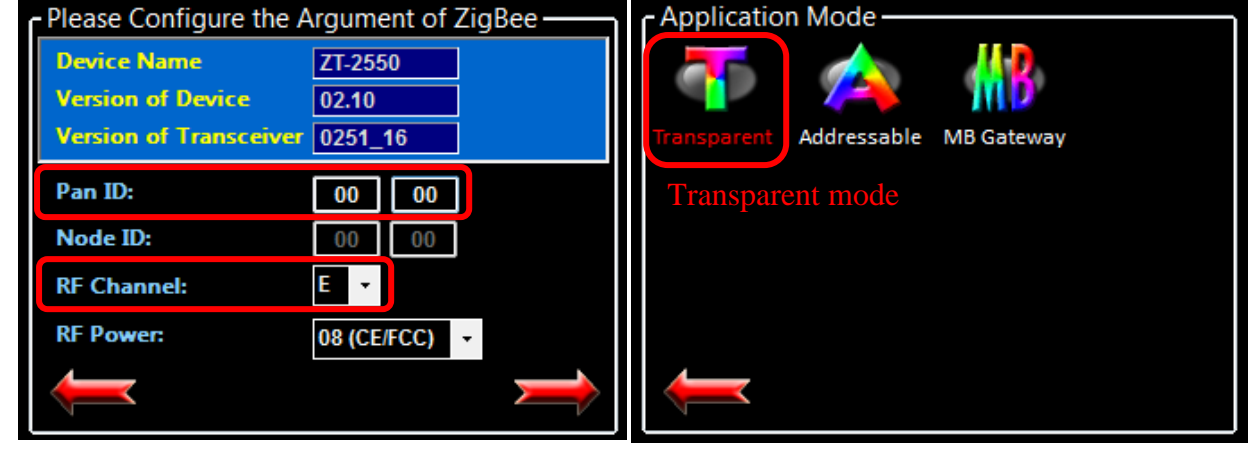

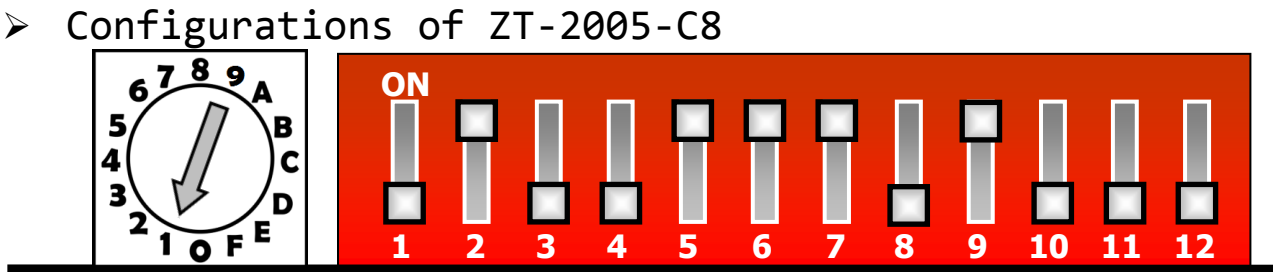

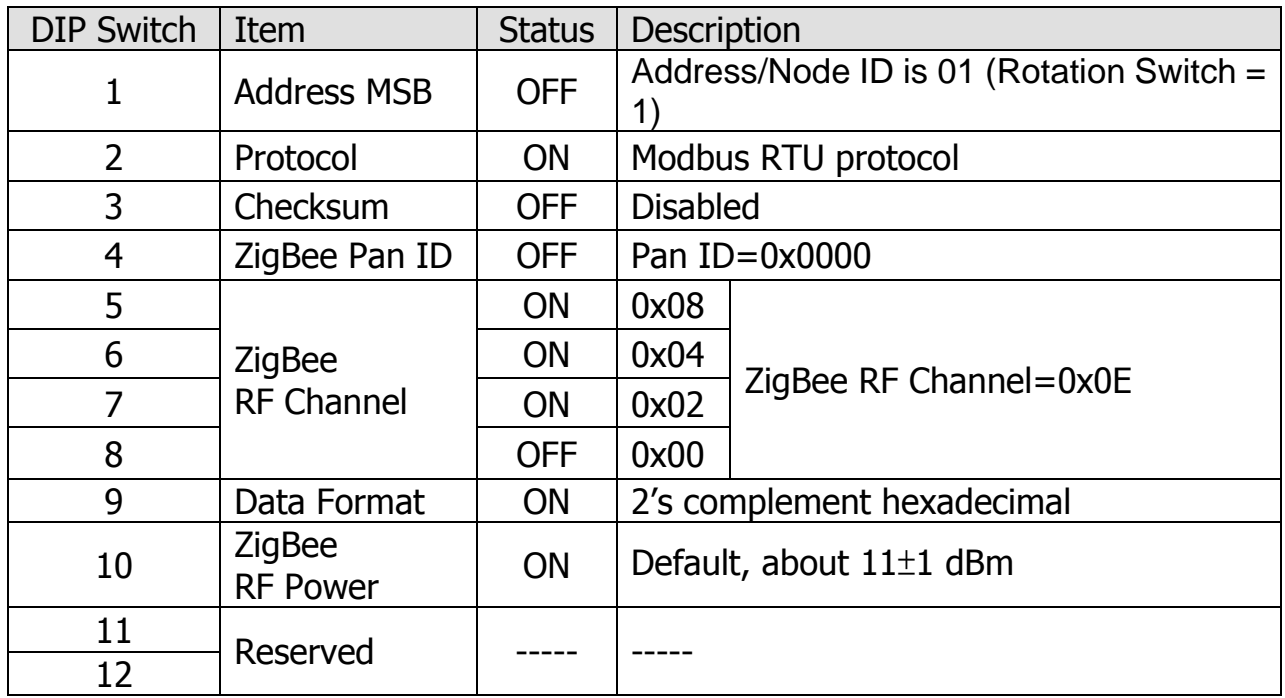

## 7 *Communication Test*

Once the ZT-2005-C8 device has joined the ZigBee network, the signal quality can be comfirmed by monitoring the status of the ZigBee Net LED indicators. If the LED indicator shows a steady light, communication with the ZT-2005-C8 device has been successfully established for data acquisition and control.

ICP DAS also provides the "DCON Utility", which can be used to simulate DCON/Modbus communication. This software can also be used to verify the device settings and ZigBee I/O functions.

- $\triangleright$  The DCON Utility Pro can be dowmload from: [http://ftp.icpdas.com/pub/cd/8000cd/napdos/driver/dcon\\_utility/](http://ftp.icpdas.com/pub/cd/8000cd/napdos/driver/dcon_utility/)
- $\triangleright$  Simulate I/O channel operating via using DCON Utility
	- 1. Launch DCON Utility and select the correct COM Port settings to connect the ZigBee Coordinator (ZT-2550/ZT-2570).
	- 2. Clicking "Search" button will start searching which ZT-2000 I/O device is in the same ZigBee network.
	- *3.* If there is any ZT-2000 I/O devices displayed, double clicking the "module name" will start the I/O channels operated platform.

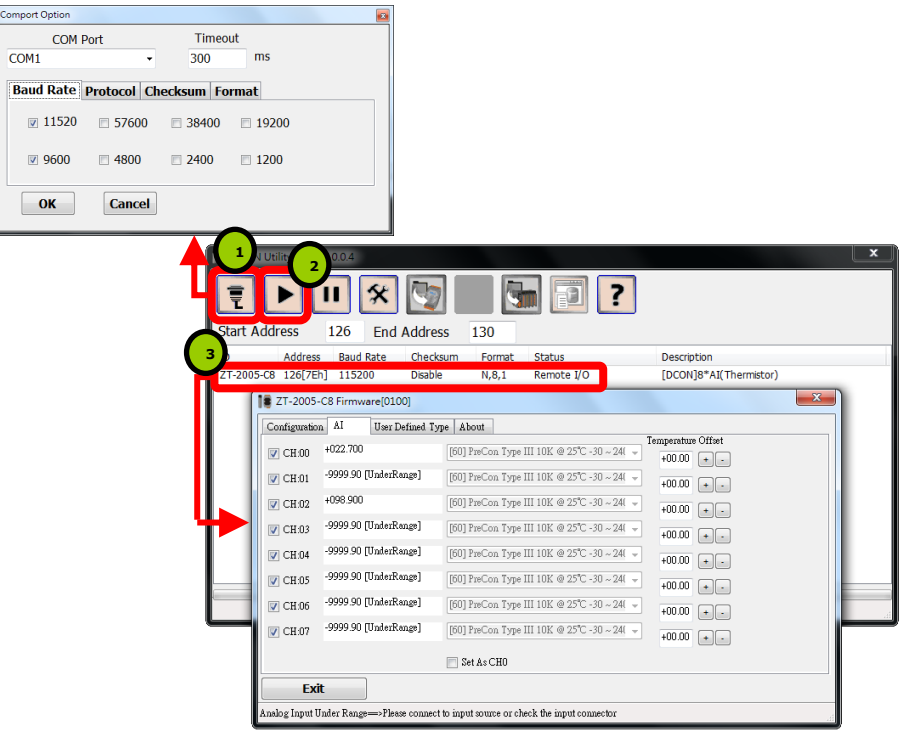

*ICP DAS, ZT-2005-C8 Quick Start, Version 1.0.1 Page 6 Copyright © 2013 by ICP DAS Co., Ltd. All Rights Reserved.*

# 8 *Troubleshooting*

#### (1) Technical Support

If you have any difficulties using your ZT-2005-C8 device, please send a description of the problem to service@icpdas.com

Include the following items in your email:

- A description or diagram of the current DIP switch positions.
- A copy of the configuration file for the ZT-2000 coordinator. This file can be
- obtained using the procedure outlined below and should be attached to your email.
- A. Set the DIP switch of the ZT-255x device to the [ZBSET] position then reboot the device. Launch the ZT Configuration Utility and select [Save Log] icon to save the configuration of the ZT-255x as a file.

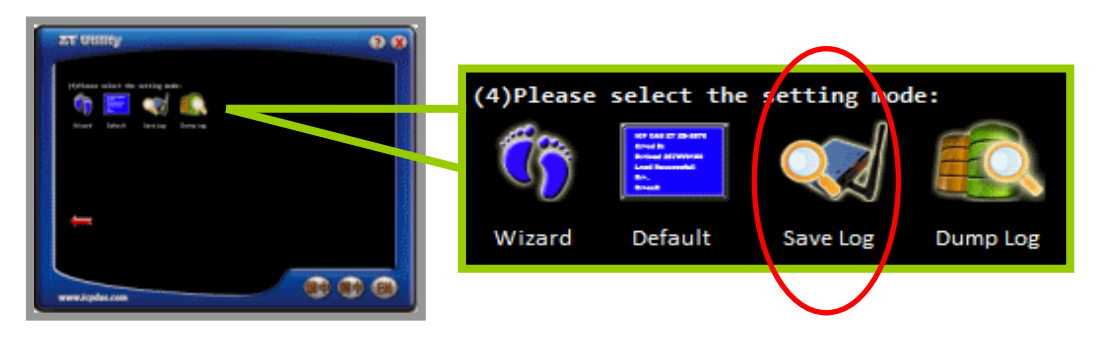

B. After clicking the [Save Log] icon, enter the "File Name" and the "File Path" in the Windows "Save" dialog box. Once the configuration has been successfully saved, the following message will be displayed.

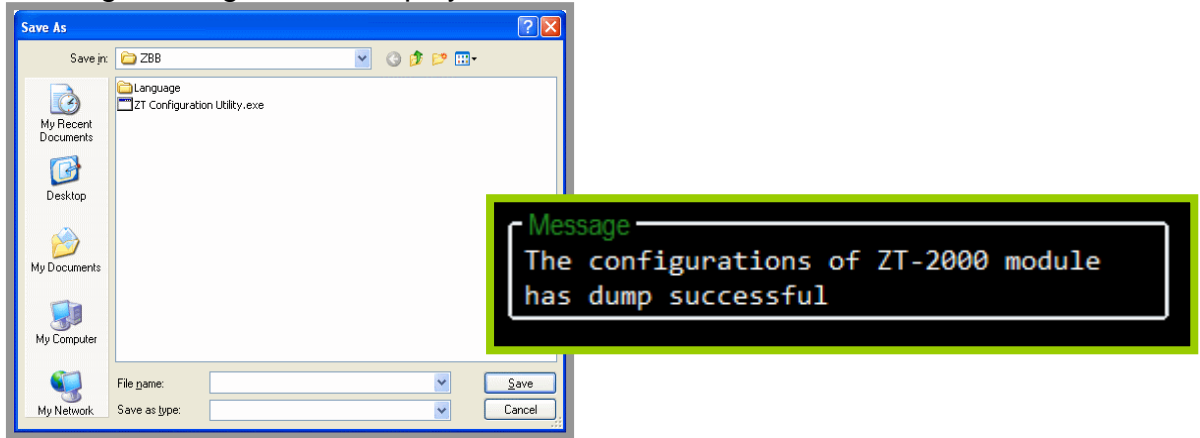

#### (2) LED Indicator Status

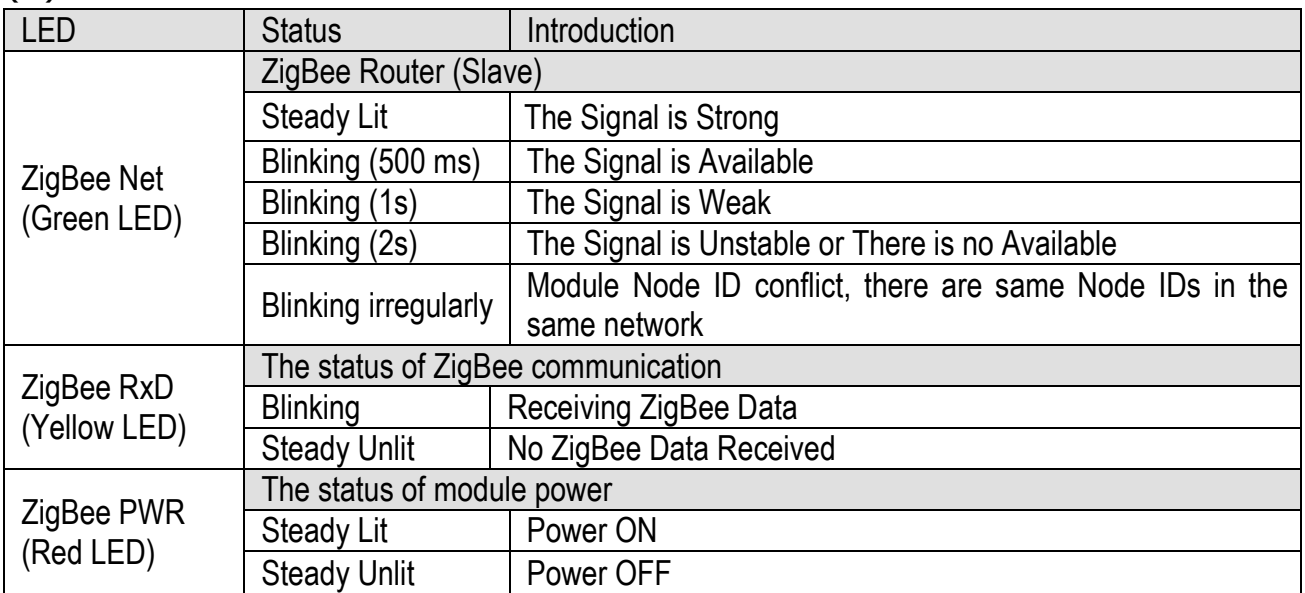